## **CARSI 用户资源访问流程(Oxford Journals)**

## 2020 年 5 月 25 日

CARSI 用户可通过 Shibboleth 身份验证远程访问牛津期刊内容。 具体的访问流程如下:

1. 使用非校园 IP 地址打开浏览器, 访问 Oxford Academic Platform

for Journals <https://academic.oup.com/journals>

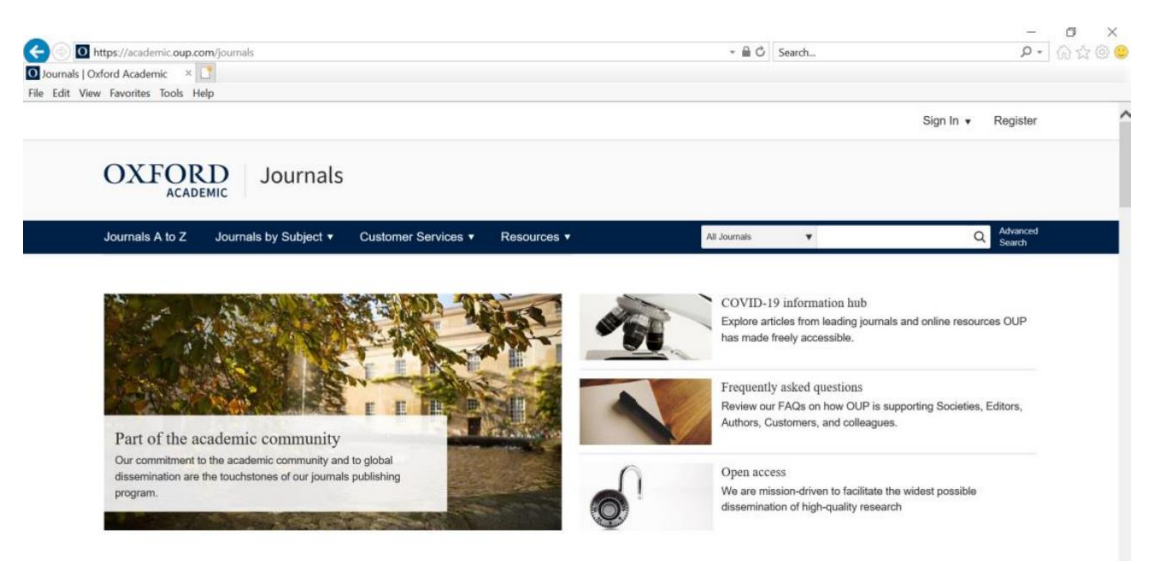

2. 点击右上角的 Sign in 按钮后,点击位于 Sign in via your Institution 下方的蓝色 Sign in 链接,页面会自动跳转到 Shibboleth 授权的机构 名单。

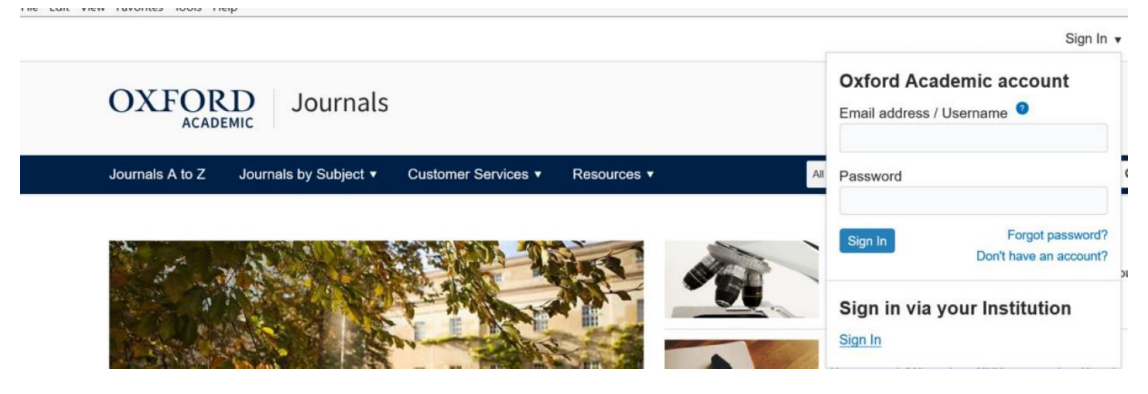

3. 在显示的机构名单中找到吉林大学(jilin university), 机构名单按 字母顺序排列, 可以手动下拉该名单定位到吉林大学,也可以直接

## 在搜索栏里进行搜索。

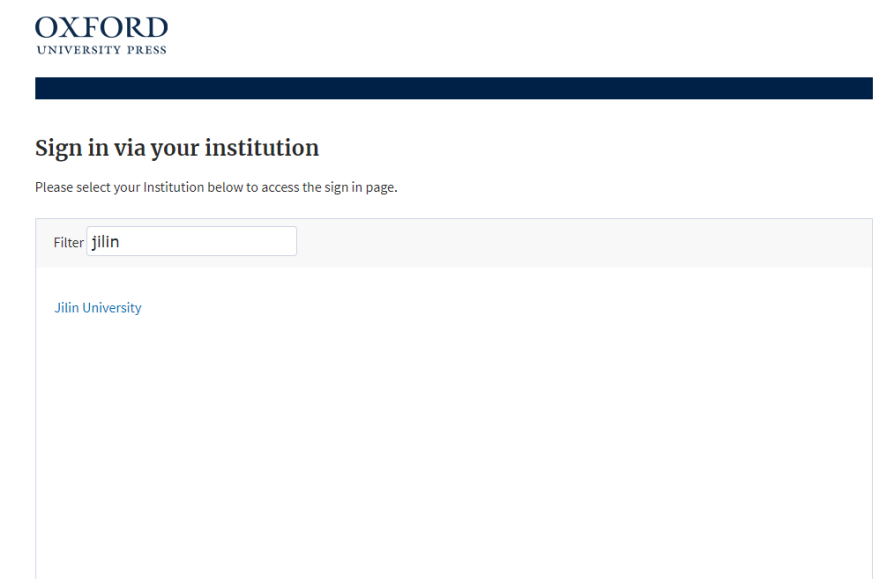

4. 登录成功后展示当前用户所属机构,即为登陆成功,用户可以浏 览、下载资源。

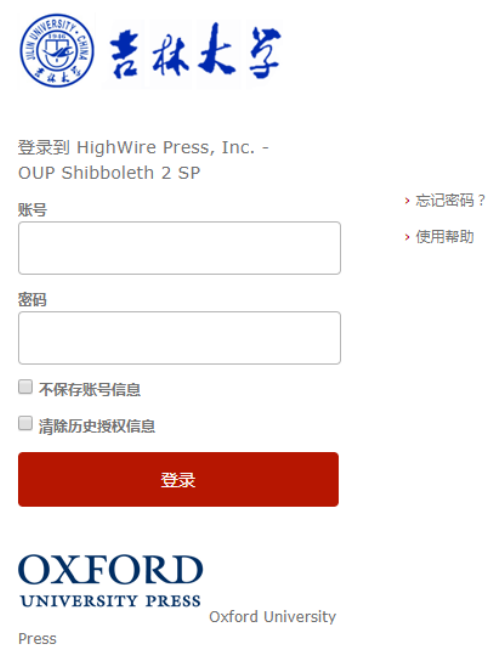